# PKI COMPONENT HELP DOCUMENT FOR **CONCOR ICD-TKD**

### Contents

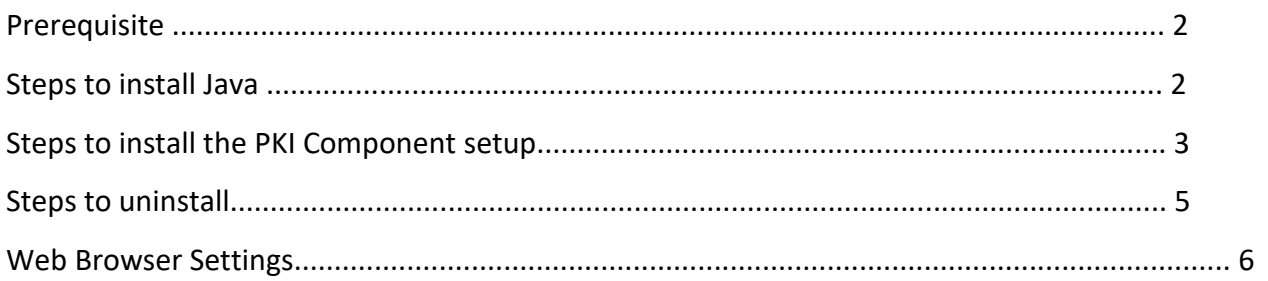

## Appletless PKI Component Help Document

#### **Prerequisite**

- Java 1.8 32 bit or above( jre-8u171-windows-i586.exe)
- Local system admin rights
	- o Note: do not run as "run as administrator".

### Steps to install Java 1.8 32 bit.

- To download java go to link [http://www.oracle.com/technetwork/es/java/javase/downloads/jre8-downloads-](http://www.oracle.com/technetwork/es/java/javase/downloads/jre8-downloads-2133155.html?printOnly=1)[2133155.html?printOnly=1](http://www.oracle.com/technetwork/es/java/javase/downloads/jre8-downloads-2133155.html?printOnly=1)
- Accept license Agreement and Download jre-8u171-windows-i586.exe

#### **Java SE Runtime Environment 8u171**

You must accept the Oracle Binary Code License Agreement for Java SE to download this software.

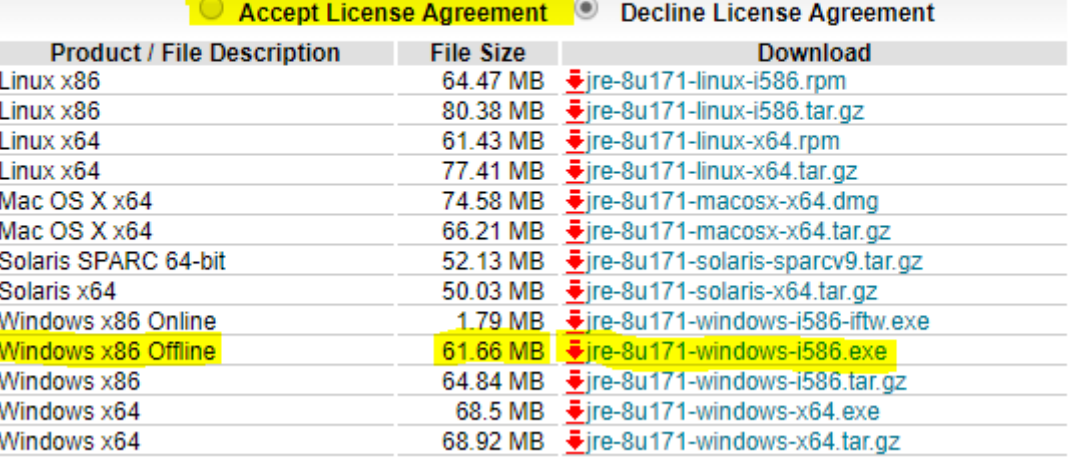

#### **Java SE Runtime Environment 8u172** You must accept the Oracle Binary Code License Agreement for Java SE to download this software. ○ Accept License Agreement ● Decline License Agreement **Product / File Description File Size** Download Linux x86 64.49 MB · • jre-8u172-linux-i586.rpm Linux x86 80.4 MB \_ Jire-8u172-linux-i586.tar.gz Linux x64 61.44 MB  $\frac{1}{2}$ jre-8u172-linux-x64.rpm Linux x64 77.42 MB  $\frac{?}{ }$  jre-8u172-linux-x64.tar.gz Mac OS X x64 74.61 MB  $\frac{?}{ }$  jre-8u172-macosx-x64.dmg Mac OS X x64 66.22 MB · • jre-8u172-macosx-x64.tar.gz Solaris SPARC 64-bit 52.29 MB · jre-8u172-solaris-sparcv9.tar.gz Solaris x64 50.04 MB  $\frac{ }{2}$ jre-8u172-solaris-x64.tar.gz Windows x86 Online 1.79 MB · jre-8u172-windows-i586-iftw.exe Windows x86 Offline 61.68 MB · • Fire-8u172-windows-i586.exe Windows x86 64.85 MB · • jre-8u172-windows-i586.tar.gz Windows x64 68.54 MB  $\frac{1}{2}$ jre-8u172-windows-x64.exe Windows x64 68.94 MB ÷ire-8u172-windows-x64.tar.gz

### Steps to install nCodePKIComponent setup.

### Download link for [nCodePKIComponent.zip](http://www.ccilweb.com/images/nCodePKIComponent.zip)

Click on nCodePKIComponent setup, popup will be shown as below.

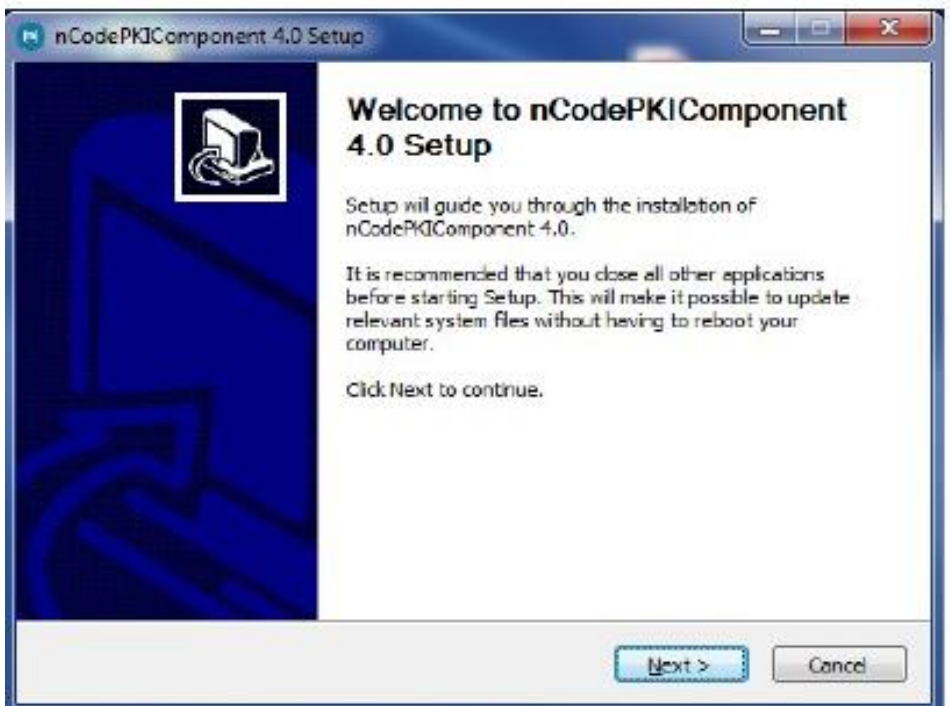

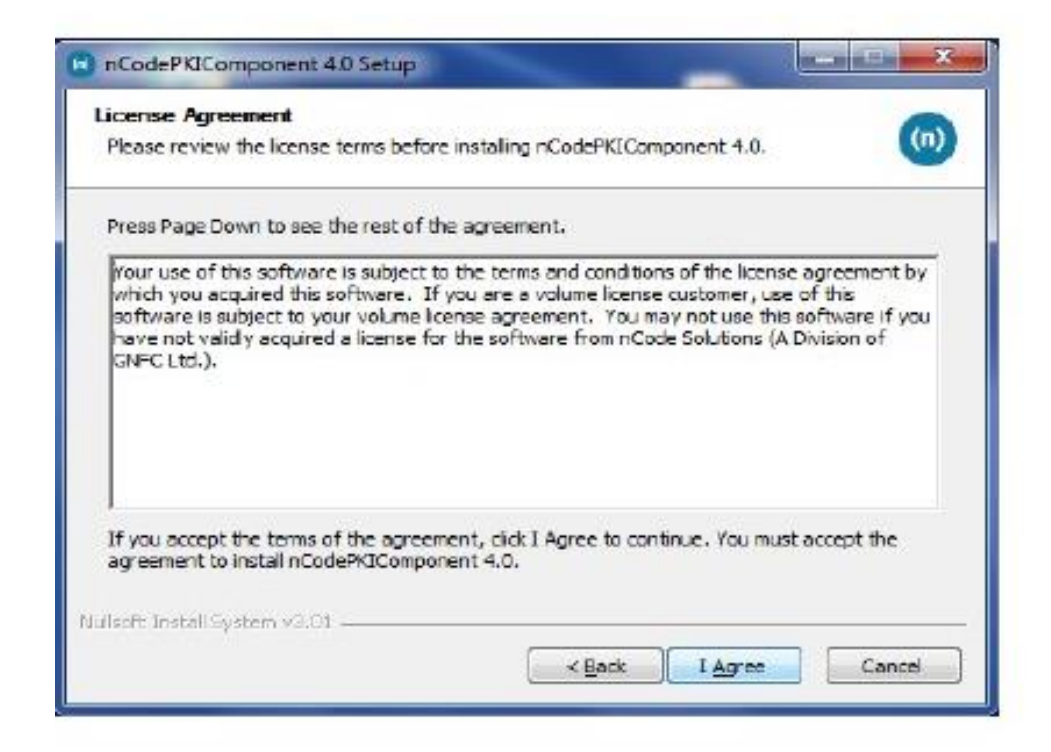

## Appletless PKI Component Help Document

Click on finish.

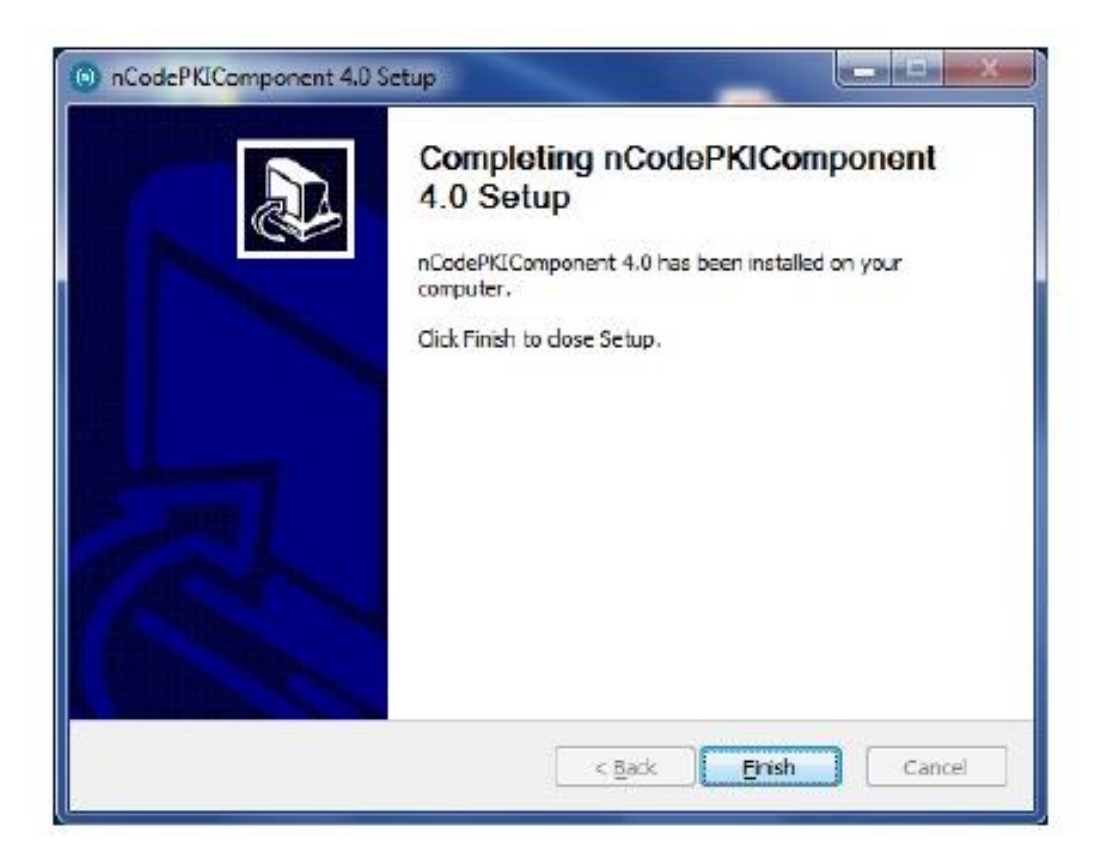

After you click the finish button Applet-less pki component will run automatically and you will get icon in the system try

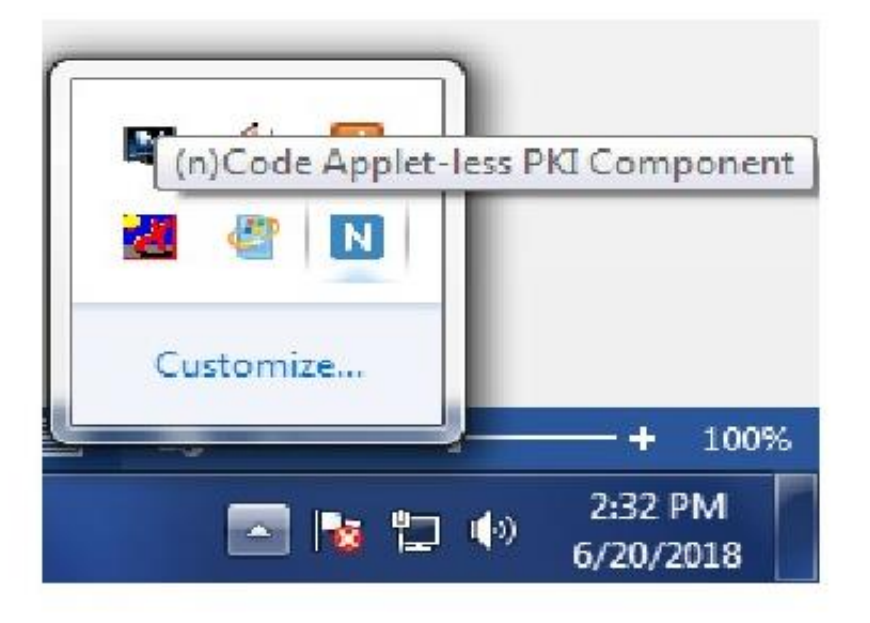

### Steps to uninstall / re-install

- Go to **control panel** >> **add / remove program** >> search for **nCodePKIComponent V4.0**
- Right click on **nCodePKIComponent V4.0** and
- Select **uninstall / change** which will open a wizard
- Follow wizard to uninstall **nCodePKIComponent V4.0**
- Right click on **Remove\_OLD\_Settings.bat** (which you have already downloaded with installer) and **run as administrator** to remove configuration if any remaining.
- **•** Install **nCodePKIComponent V4.0** using setup to use it once again

## Web Browser setting

#### **Firefox**

Go to URL https://localhost:13591 and add security exception to allow connections.

If connection error still comes, Go to URL **about:config** and set value for **security.mixed\_content.block\_active\_content** to **false** and **security.mixed\_content.block\_display\_content** to **true.** 

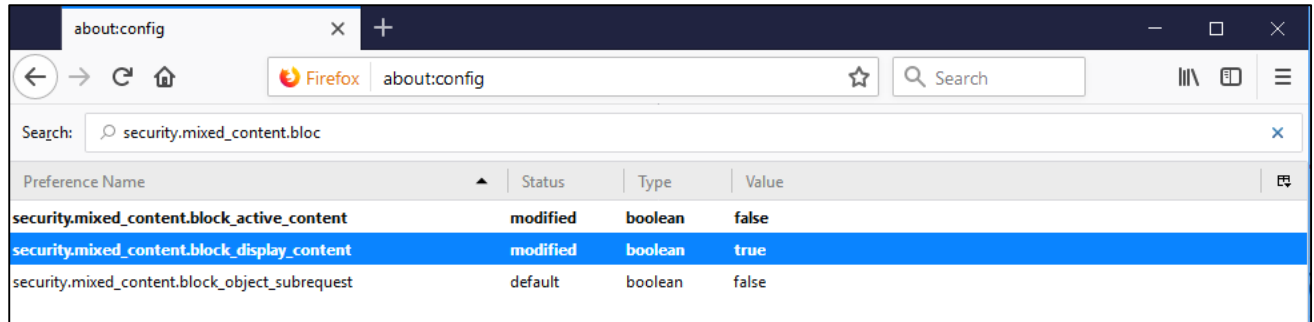

#### **Chrome** –

Go to URL **chrome://flags/#allow-insecure-localhost** and click on **Enable** and restart Chrome to allow connections.

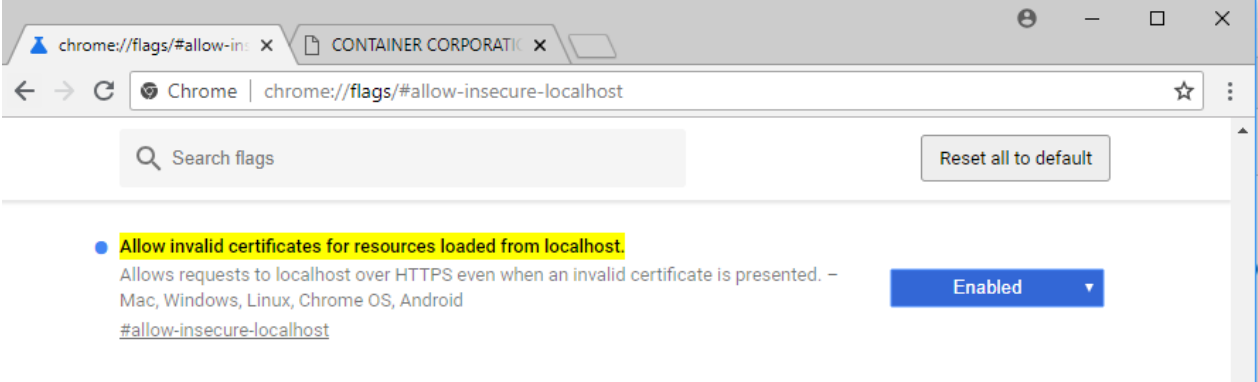

#### **IE 10 and above** –

Go to URL https://localhost:13591 and add certificate to **Trusted Root Certification Authorities** if certificate error comes.  $\overline{\phantom{0}}$ 

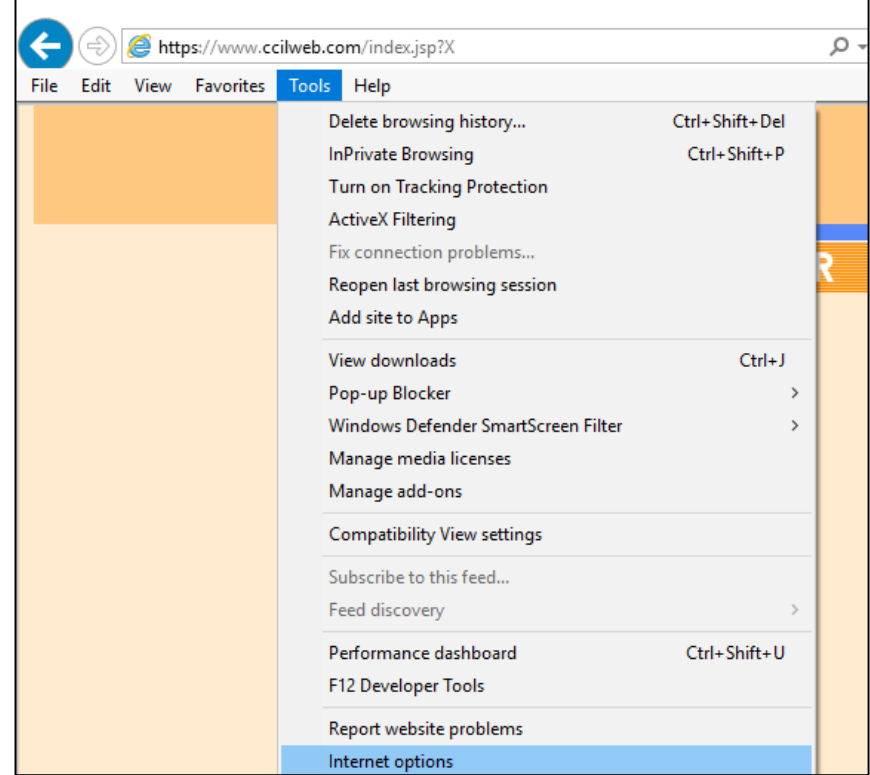

Go to Internet Options>Content tab>Certificates Then click Trusted Root Certification Authorities and click Import

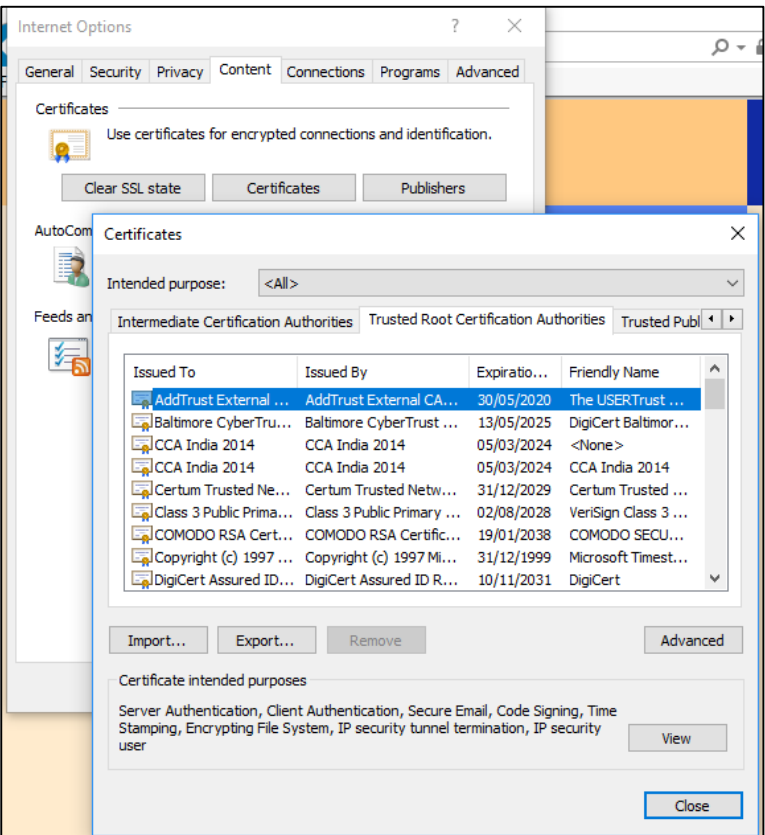

## **Click Next**

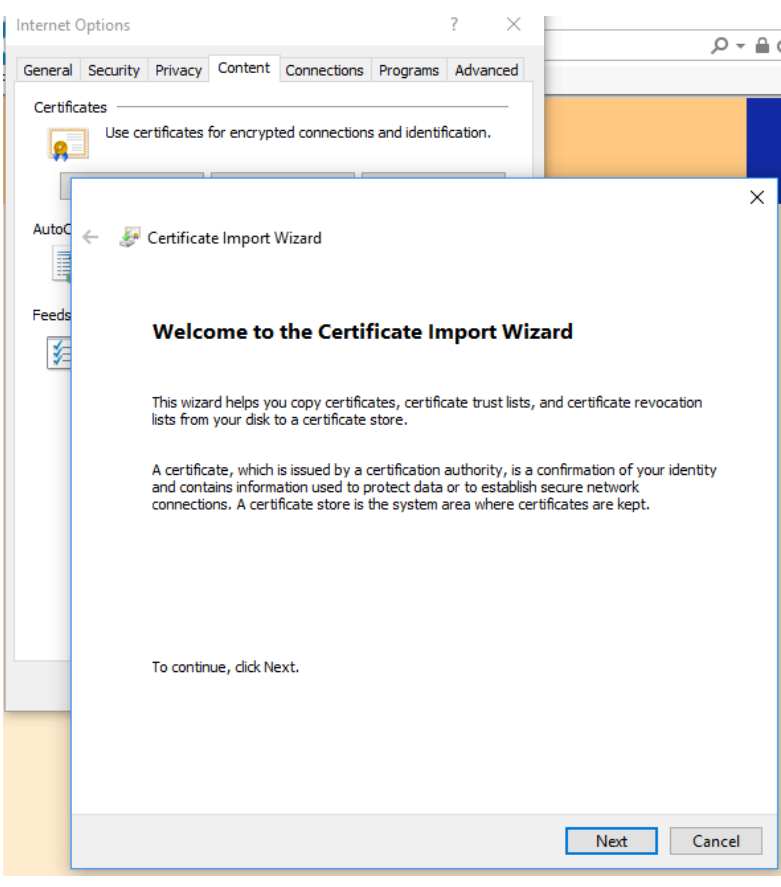

## Import File "Localhost.cer" which is available at [Download.](https://www.ccilweb.com/images/Files.zip)

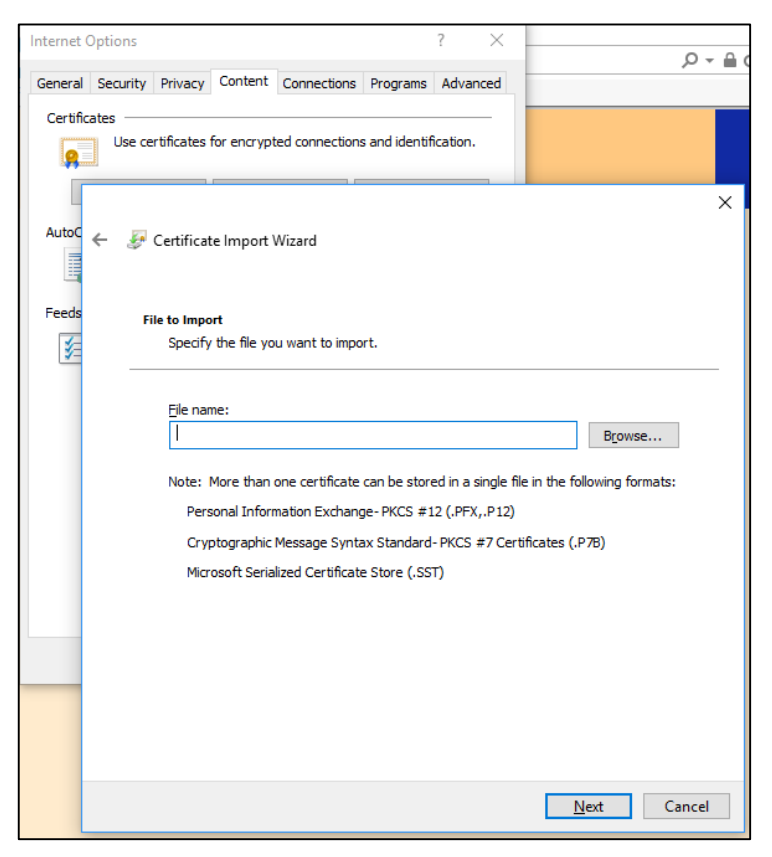

## Select "Localhost.cer" and Click Open and click next

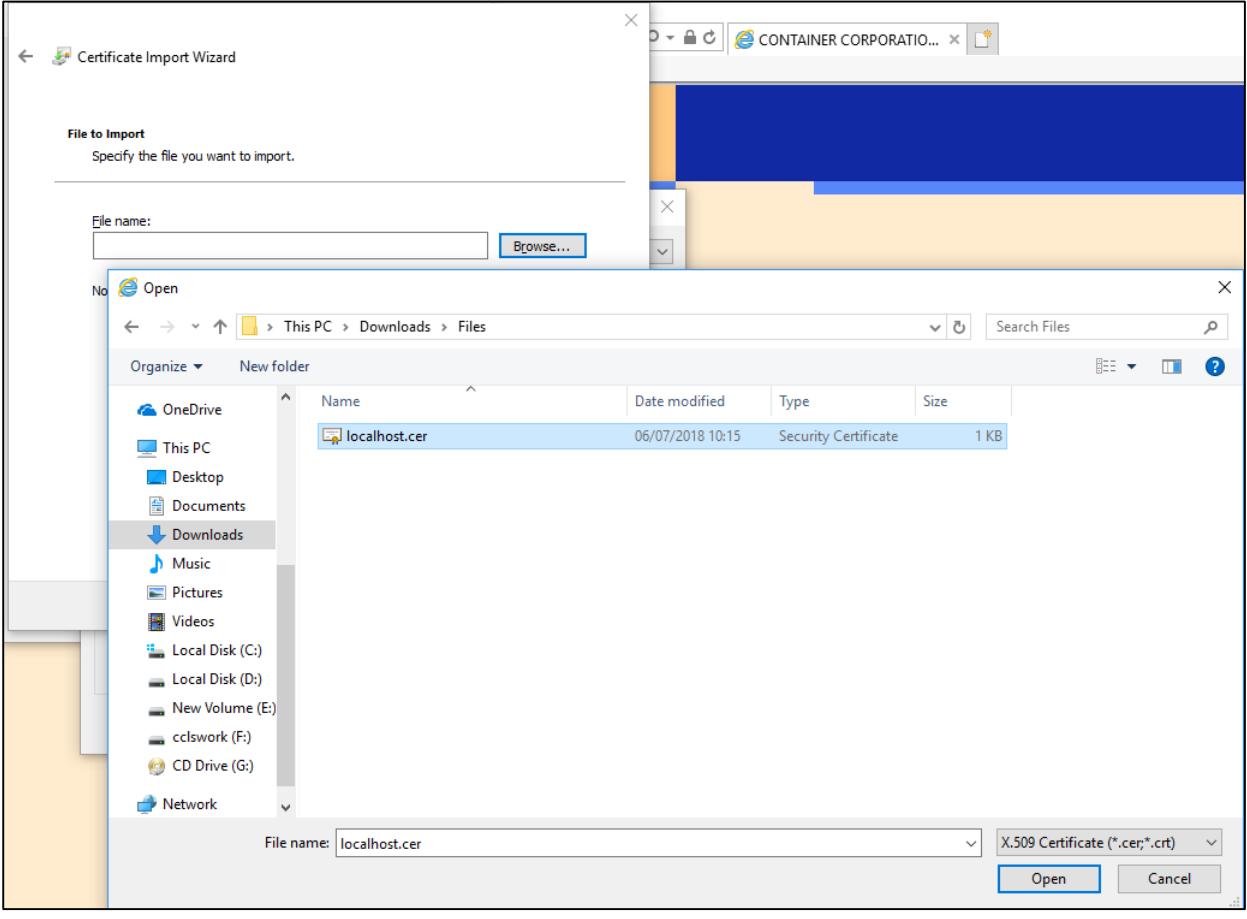

## Click Next and Finish.

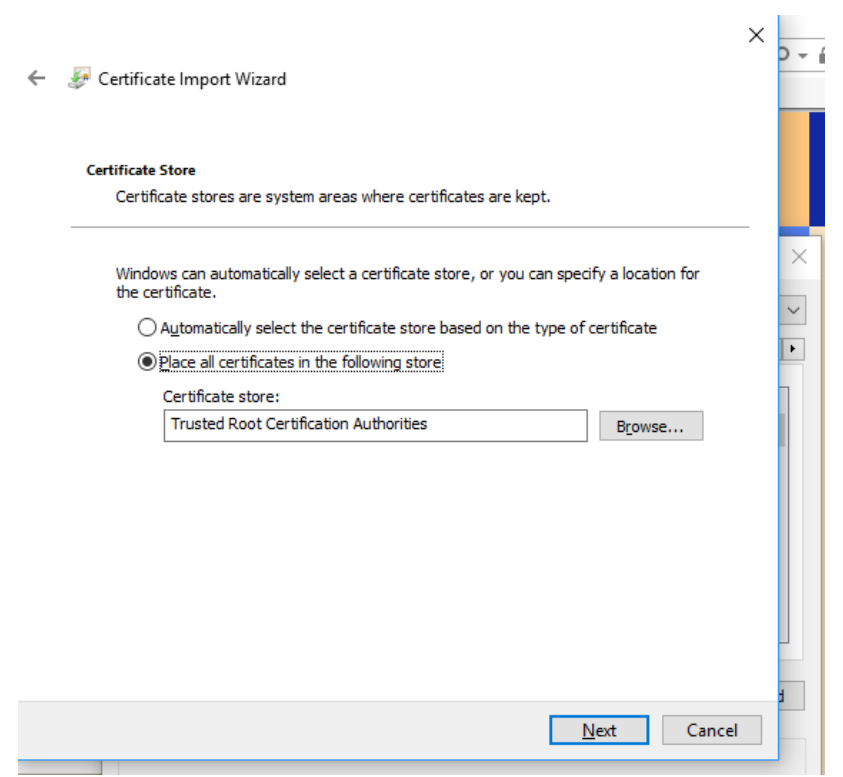

Now, please restart you PC/Computer and Login Efiling.